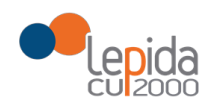

## MANUALE COMPILAZIONE SCHEDA VACCINALE ANTI SARS- COV-2 SU PORTALE SOLE

# Manuale Portale SOLE per le Farmacie convenzionate

**Vaccinazioni** 

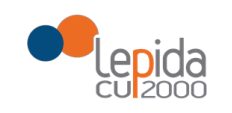

# **Sommario**

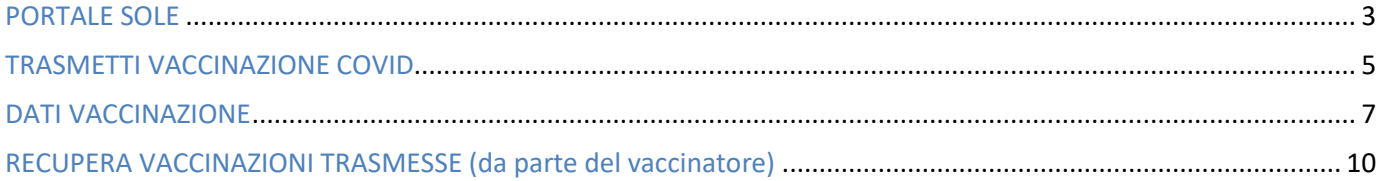

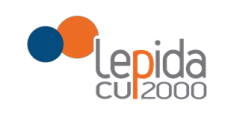

#### **PORTALE SOLE**

Il Portale SOLE è un'applicazione web, realizzata da Lepida S.c.p.a, che consente al vaccinatore la registrazione delle vaccinazioni effettuate per l'invio all'Anagrafe Vaccinale Regionale, quindi all'Anagrafe Vaccinale Nazionale, nonché di poter recuperare le vaccinazioni inserite.

L'accesso al portal[e https://www.progetto-sole.it](https://www.progetto-sole.it/) avviene mediante l'inserimento delle proprie credenziali:

- 1. Username
- 2. Password

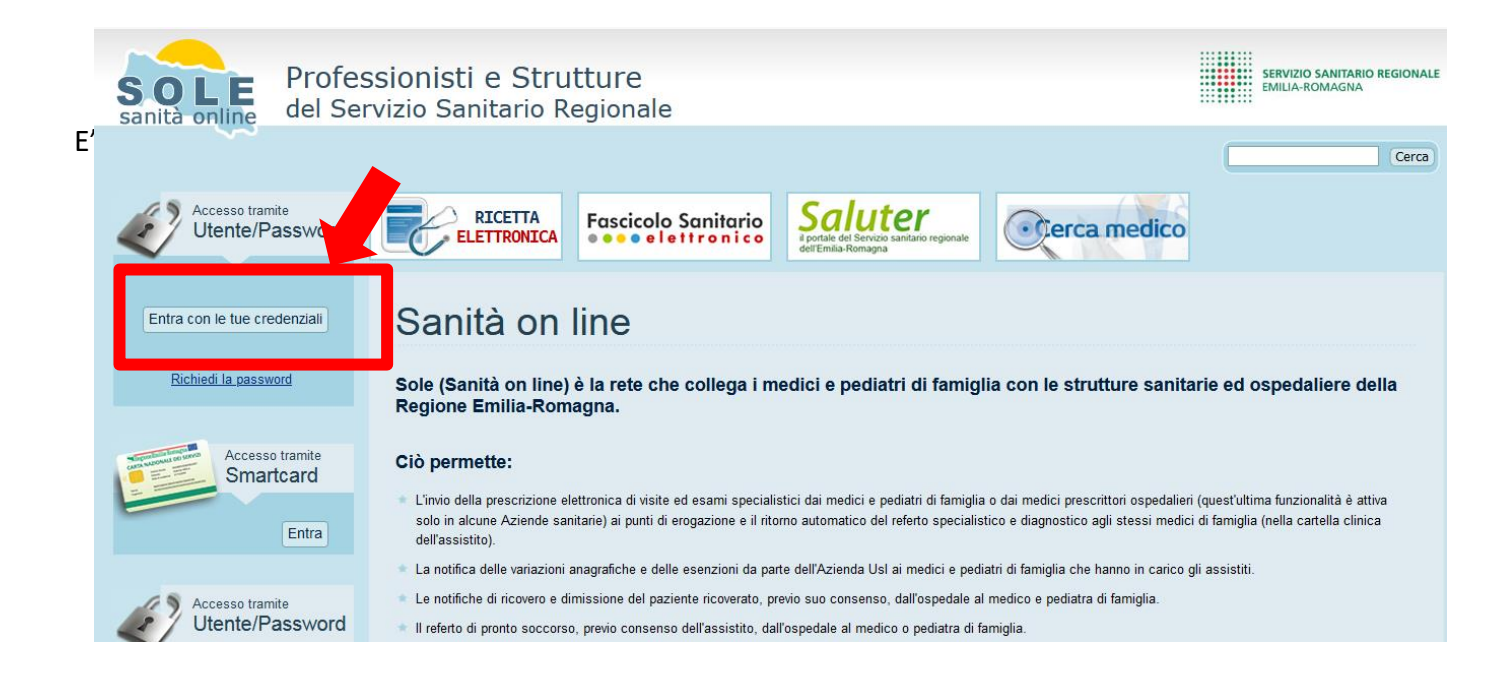

Una volta acceduto al Portale SOLE sulla sinistra si trovano le funzioni a disposizione dell'utente.

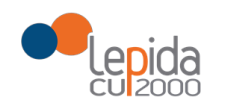

Cliccare su Vaccinazioni, come da immagini sotto.

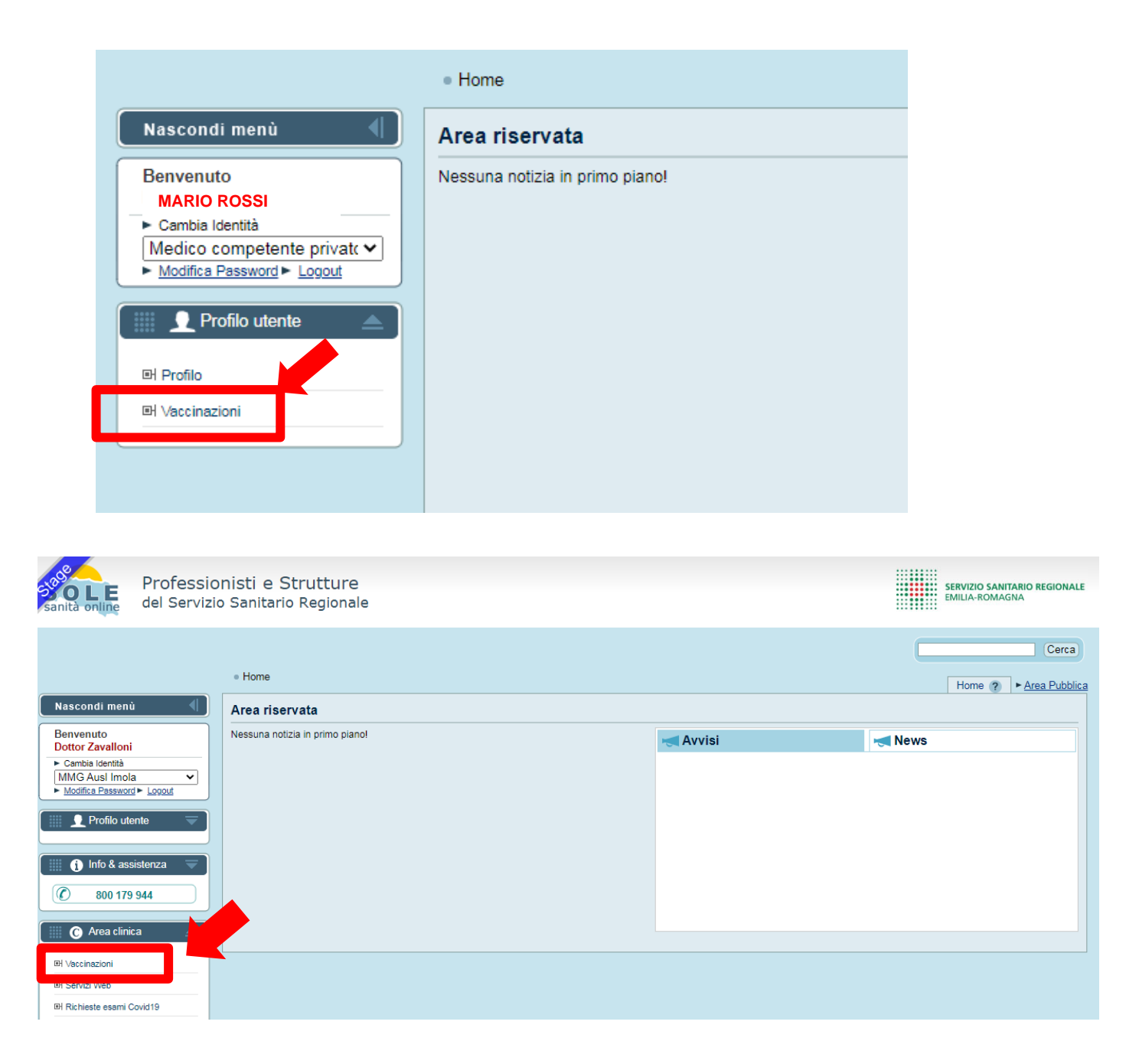

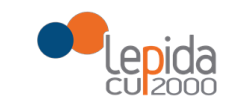

#### **TRASMETTI VACCINAZIONE COVID**

Il vaccinatore selezionata la voce "Vaccinazioni" entra nel menù e dalla voce vaccinazioni può scegliere la funzione "Trasmetti" o "Recupera" vaccinazione.

Nella Sezione "Allegati" sono presenti manuali e moduli da dare ai cittadini su consenso ed anamnesi alla vaccinazione.

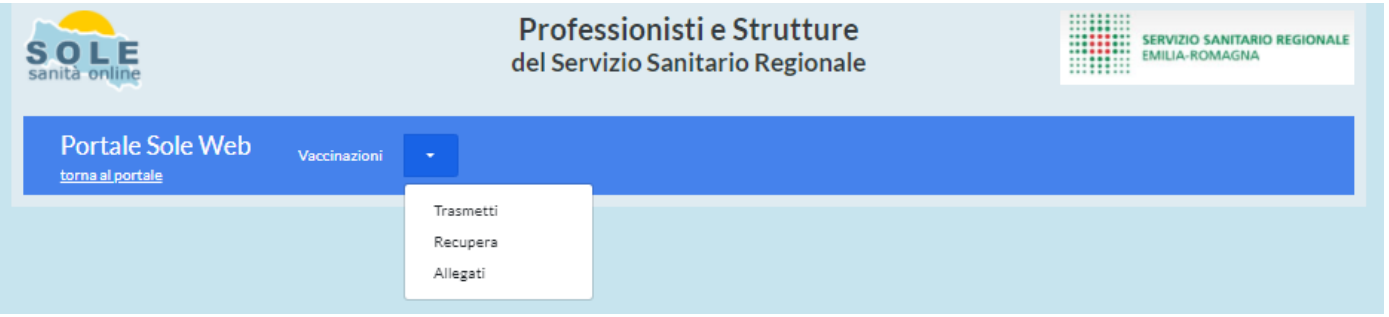

Cliccando su "Trasmetti" si accede alla pagina per l'inserimento delle vaccinazioni.

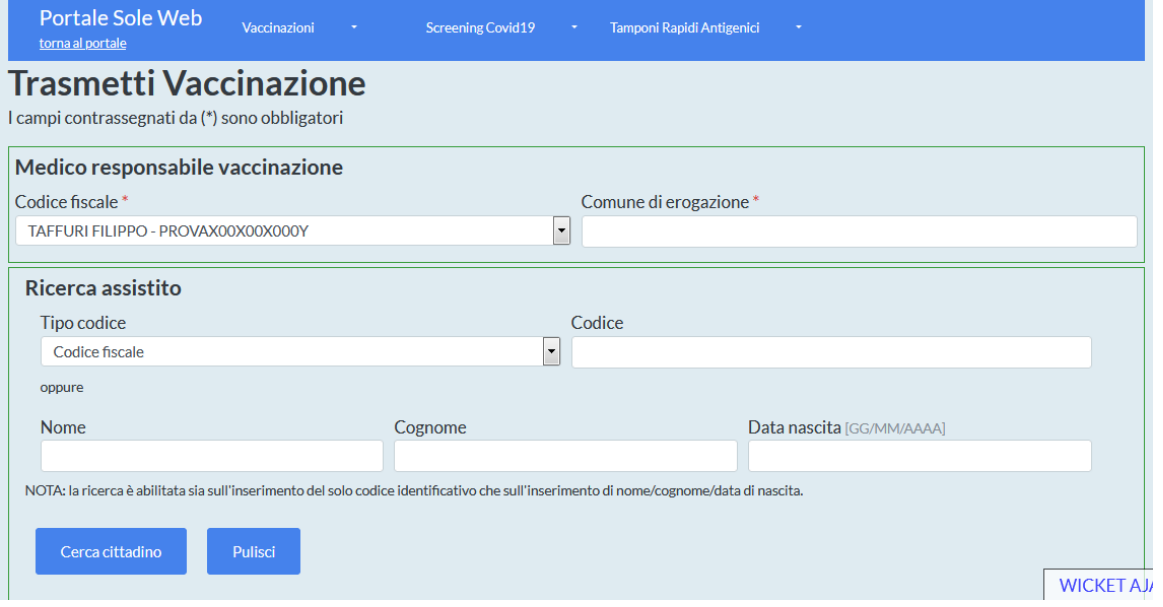

La prima operazione richiesta è l'inserimento del "comune di erogazione" (dato obbligatorio richiesto dalle specifiche Ministeriali) e successivamente la ricerca del cittadino inserendo il codice fiscale in "Codice" oppure Nome + Cognome + Data nascita. Cliccando su "Cerca cittadino" l'anagrafica viene ricercata sull'Anagrafe Regionale Assistiti. Tramite ricerca per CF l'anagrafica viene ricercata prima sull'anagrafe regionale e se non trovato sull'anagrafe TS. Nel caso si voglia ricercare un altro assistito cliccare su "Pulisci" e inserire nuovamente i dati per una nuova ricerca anagrafica.

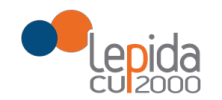

# RegioneEmilia-Romagna

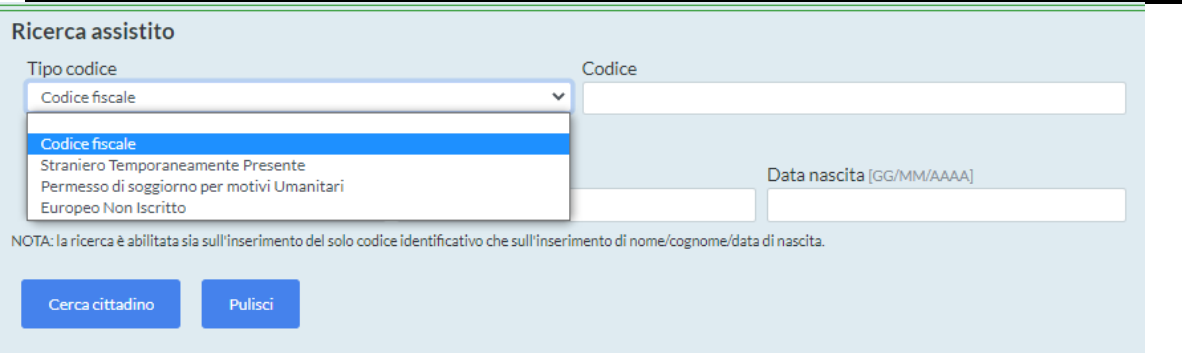

Come da figura sopra riportata, oltre alla ricerca per codice fiscale è possibile ricercare un cittadino mediante codice STP, PSU o ENI. Il vaccinatore deve scegliere il tipo codice dal menù a tendina, quindi riportare il codice del cittadino nel campo "codice".

Selezionato il pulsante "cerca cittadino", il sistema restituisce i dati recuperati dall'Anagrafe Regionale Assistiti o TS e chiede di inserire contatti facoltativi del cittadino (telefono ed email).

I campi telefono ed email non sono obbligatori**, ma permettono l'invio del Authcode al cittadino per scaricare la Certificazione Verde COVID-19.**

Per il campo telefono: non si devono aggiungere caratteri alfanumerici diversi dal "+", non si possono inserire spazi, il numero deve essere composto da 8 a 15 caratteri (esempio di cellulare da inserire +391231234567).

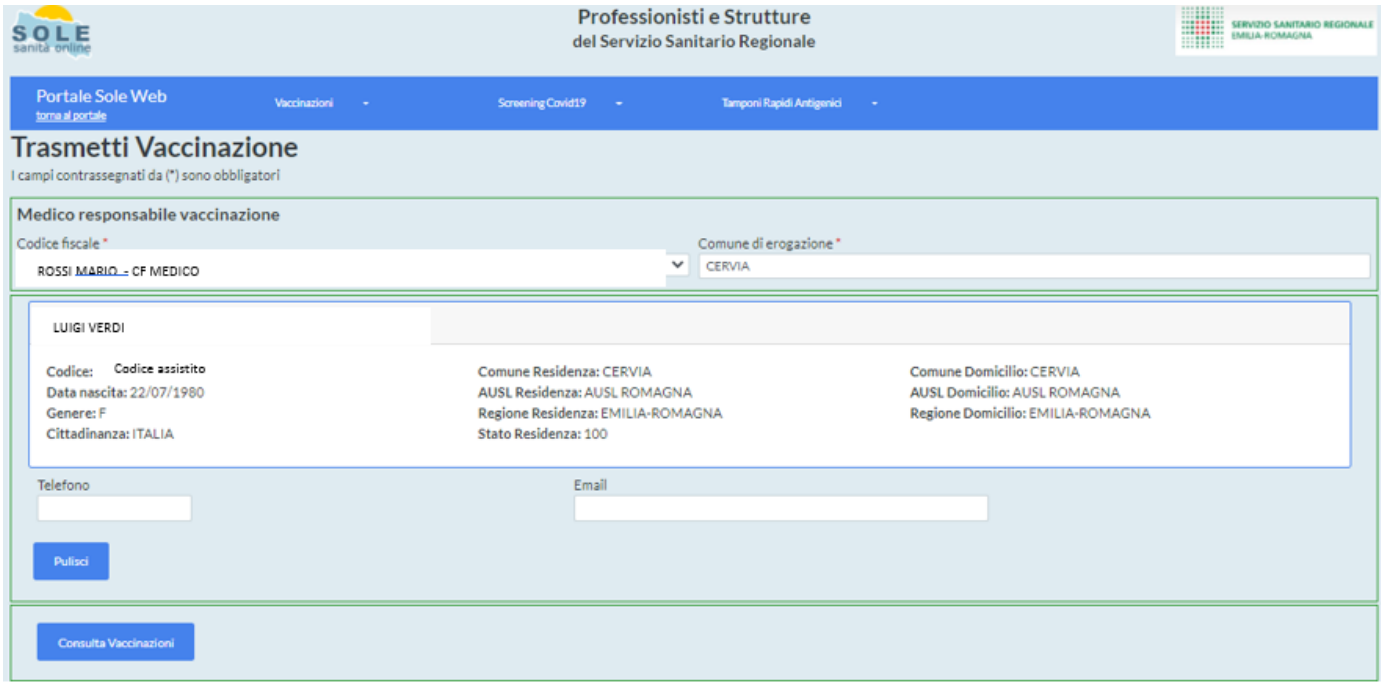

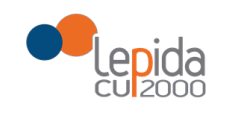

## **DATI VACCINAZIONE**

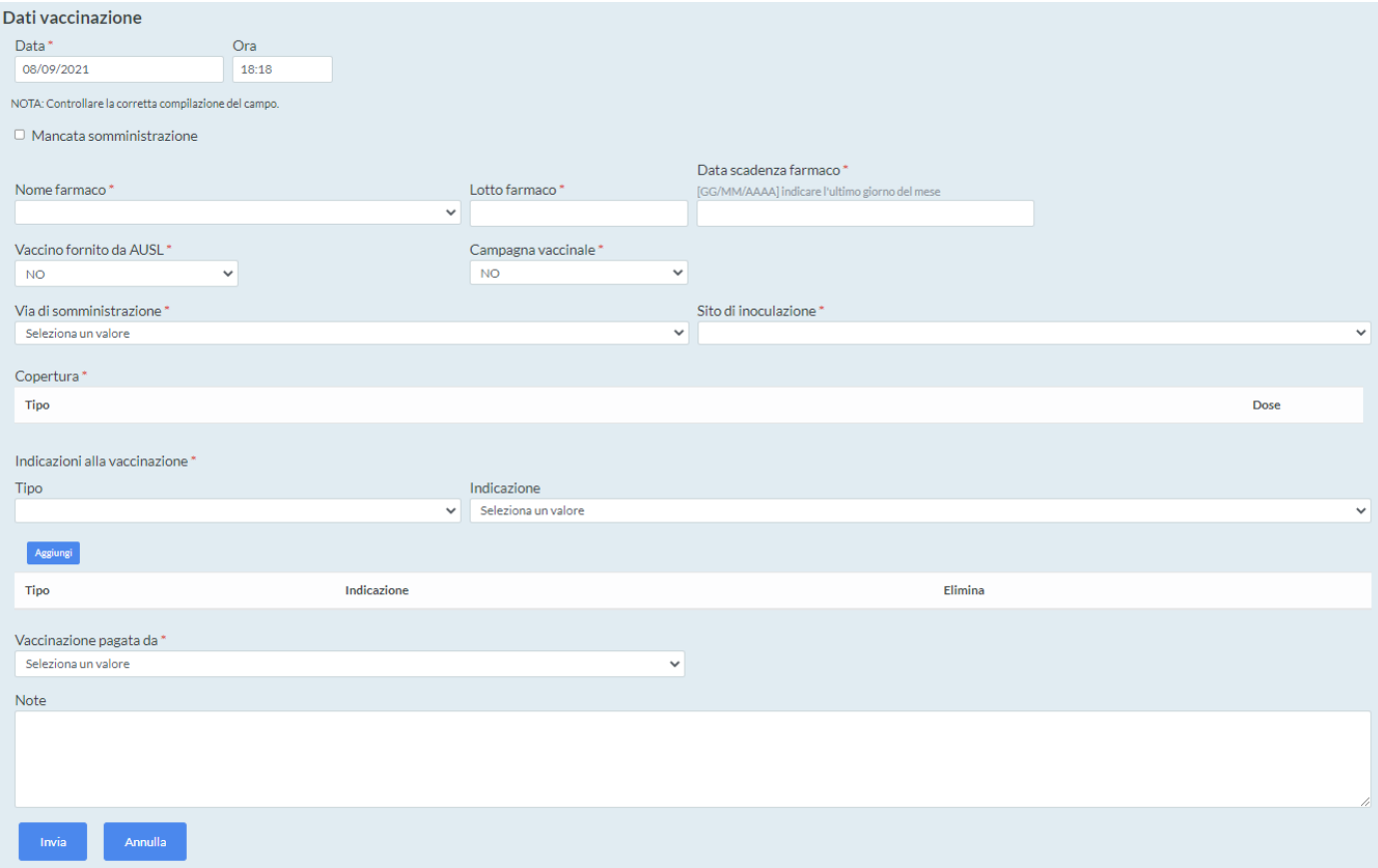

I dati della vaccinazione sono riportati in un'unica pagina ed è articolata nelle seguenti sezioni:

• Data e Ora: sono compilati in automatico

• Mancata somministrazione: cliccando si possono riportare i dati relativi alla mancata somministrazione del vaccino (in caso di mancata somministrazione il Ministero non produce la Certificazione Verde COVID-19)

- Nome farmaco: è presente menù a tendina per scegliere valore
- Lotto Farmaco: il sistema aiuta alla compilazione dopo l'inserimento dei primi valori
- Data scadenza farmaco: indicare data presente sul vaccino

Vaccino fornito da Ausl – Campagna vaccinale: per il farmaco Covid sono compilati in automatico

- Via di somministrazione Sito di Inoculazione: selezionare dal menù a tendina
- Copertura: inserire il numero di dose (1 o 2)

• Pregressa Infezione Covid (non obbligatorio; si precisa che la vaccinazione in Farmacia non è consentita a coloro che hanno avuto precedente infezione COVID)

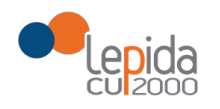

Non considerare la voce : "Pregressa infezione SARS-CoV2"

• **Tipo e Indicazione alla vaccinazione**: selezionare nel menù da parte della Farmacia solo una delle seguenti opzioni (non considerare le altre presenti nel menù).

- $\circ$  Età = 60 anni
- $O$  Ftà > 60 anni
- o Età < 60 anni

Per l'indicazione sulla fascia di età considerare anno solare di nascita. Per i nati nel 1961 (poiché 2021-1961 fa 60 ) deve essere inserita indicazione "Età=60 anni", per i nati prima del 1960 deve essere inserita indicazione "Età >60 anni" e per i nati dopo 1962 deve essere inserita indicazione "Età <60 anni".

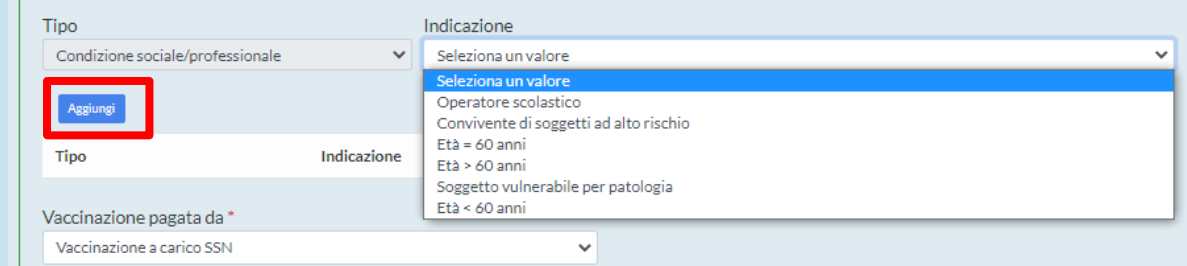

Non considerare la sezione: Donne in gravidanza

• Vaccinazione pagata da: per il farmaco Covid sono compilati in automatico "Vaccino a carico SSN"

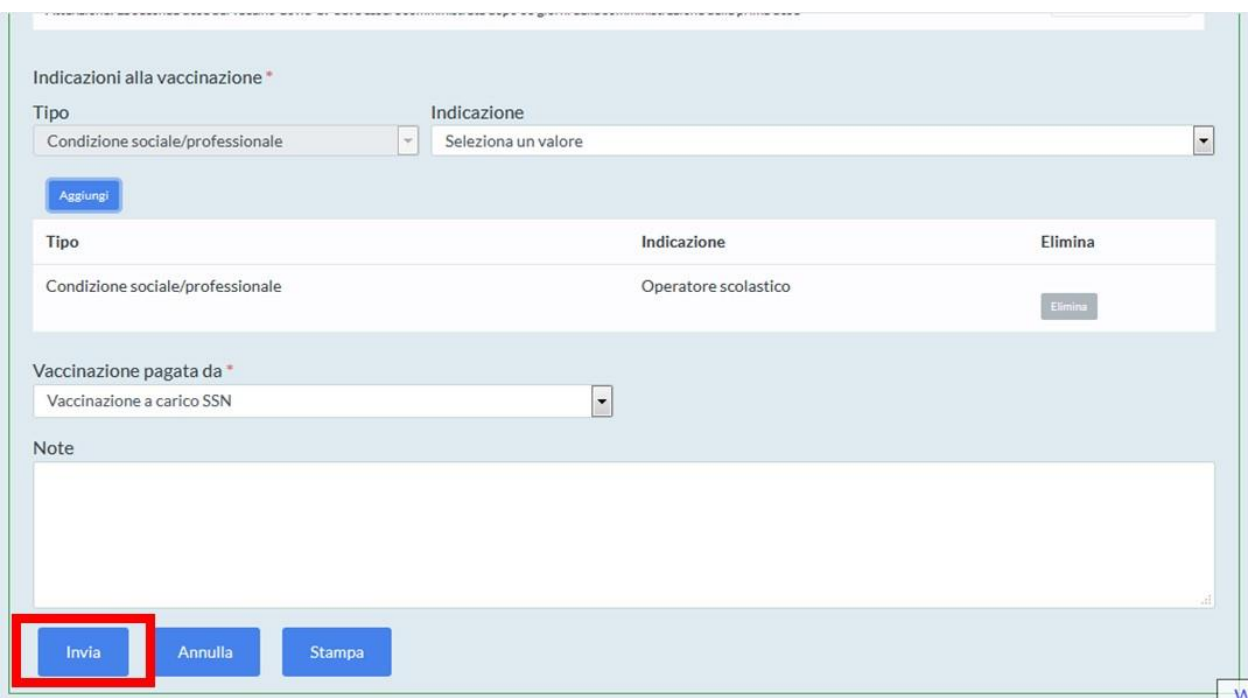

La funzione "Annulla" consente di annullare tutti dati inseriti.

Per stampare si consiglia di guardare la funzione "Recupera vaccinazioni" come di seguito riportato. Cliccare su "Invia" per registrare la vaccinazione e inviarla all'Anagrafe Vaccinale Regionale. Effettuato l'invio con successo, il sistema rimanda alla seguente schermata.

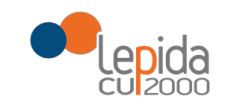

# RegioneEmilia-Romagna

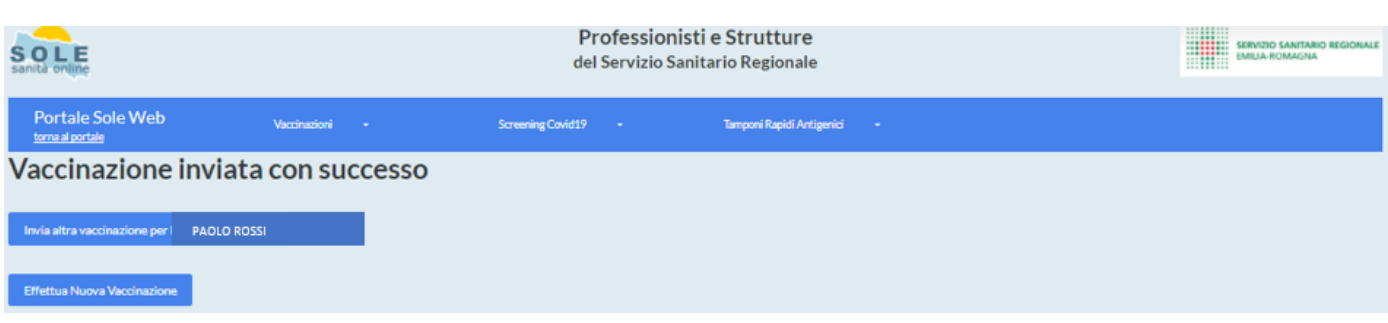

Se occorre stampare documento della vaccinazione effettuata, guardare paragrafo seguente relativo al "recupera vaccinazioni".

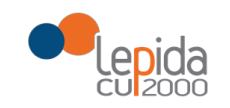

### **RECUPERA VACCINAZIONI TRASMESSE (da parte del vaccinatore)**

Il vaccinatore seleziona la voce "Recupera" dal menù per recuperare le vaccinazioni.

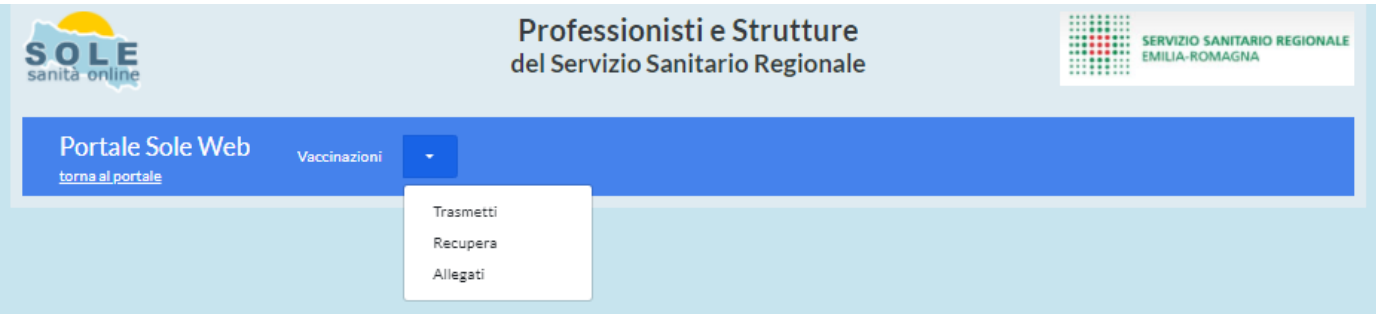

("Elenco vaccinazioni su paziente" non previsto/non selezionabile - per la Farmacia)

Cliccare su "Elenco vaccinazioni inviate" per recuperare le vaccinazioni inviate dal vaccinatore.

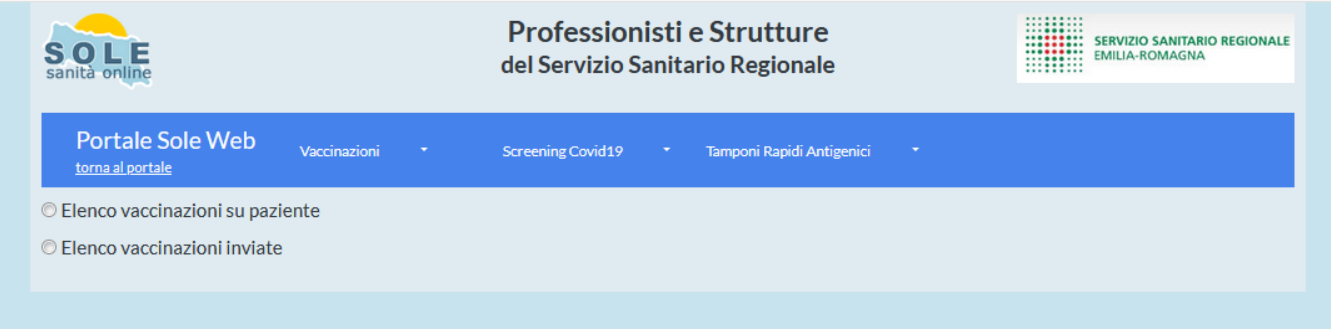

(non disponibile per la Farmacia "Elenco vaccinazioni su paziente")

Cliccando su "Elenco vaccinazioni inviate" si recuperano le vaccinazioni inviate dal vaccinatore. Si possono usare i filtri per la ricerca come "data" di ricerca oppure su "stato" della vaccinazione o per "Tipo copertura".

La data di inizio ricerca è impostata di default ad 1 mese prima, ma si può modificare per cambiare peridio di ricerca.

Il vaccinatore può quindi verificare lo stato delle vaccinazioni inviate: memorizzata, warning, sostituita, rendicontata, cancellata. In particolare, "memorizzata" quando la vaccinazione è stata inviata correttamente all'Anagrafe Vaccinale Regionale, "sostituita" per le vaccinazioni modificate e "cancellata" per le vaccinazioni eliminate.

Sotto le indicazioni per modificare ed eliminare una vaccinazione precedentemente trasmessa.

In caso di vaccinazioni in stato "warning" occorre verificare il motivo del warning e per problemi aprire segnalazioni a [helpdeskmedici@progetto-sole.it](mailto:helpdeskmedici@progetto-sole.it)

Lo stato "rendicontato" è relativo alle vaccinazioni inviate dai medici di medicina generale.

In fondo alla pagina è presente pulsante "Scarica excel vaccinazioni" per scarica file con tutti i dati delle vaccinazioni. La funzionalità è presente anche quando si recuperano vaccinazioni sul singolo paziente, sia su quelle inviate dal vaccinatore.

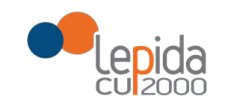

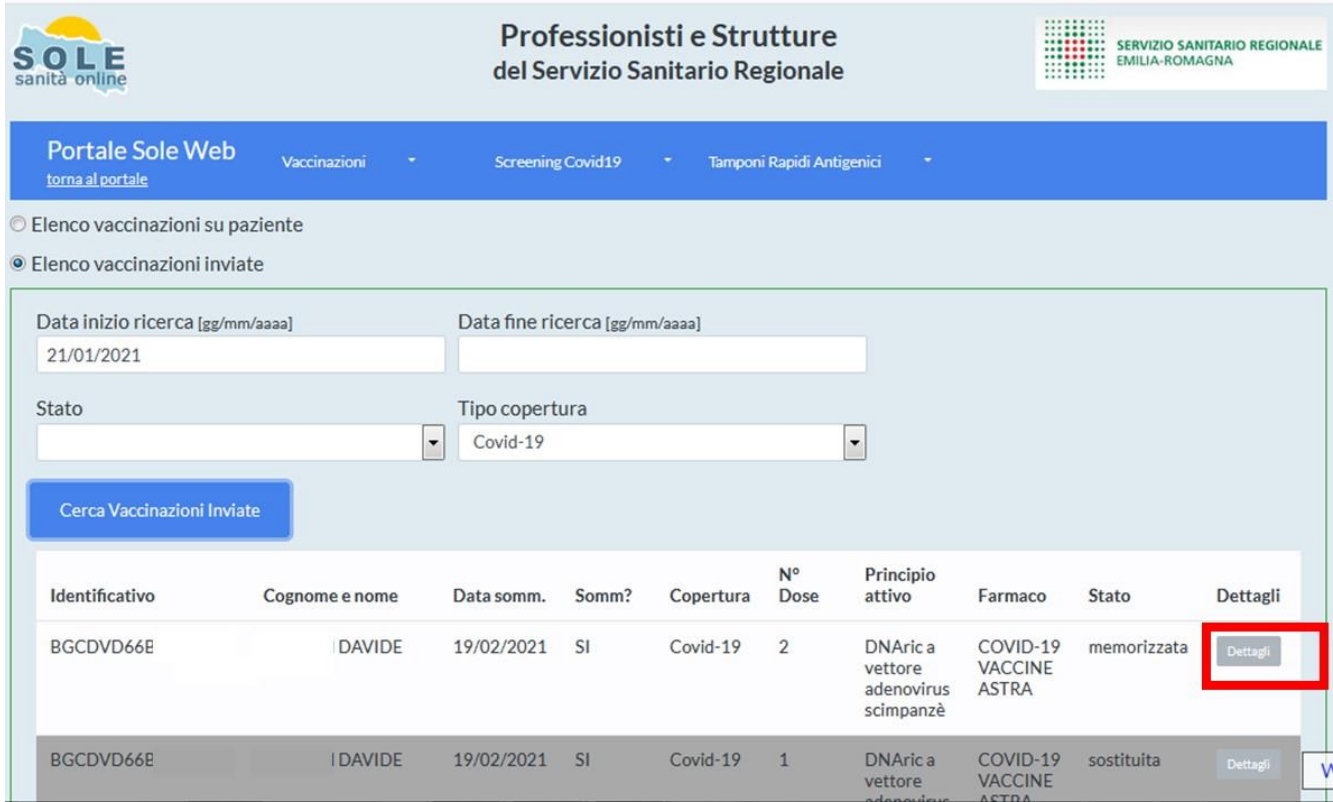

Cliccando su "Dettagli" si visualizzano i dati della vaccinazione, in fondo alla pagina sono presenti tre bottoni:

- "Stampa" consente di stampare la vaccinazione effettuata
- "Modifica" consente di modificare la vaccinazione e di poterla poi inviare nuovamente
- "Elimina" consente di cancellare la vaccinazione.

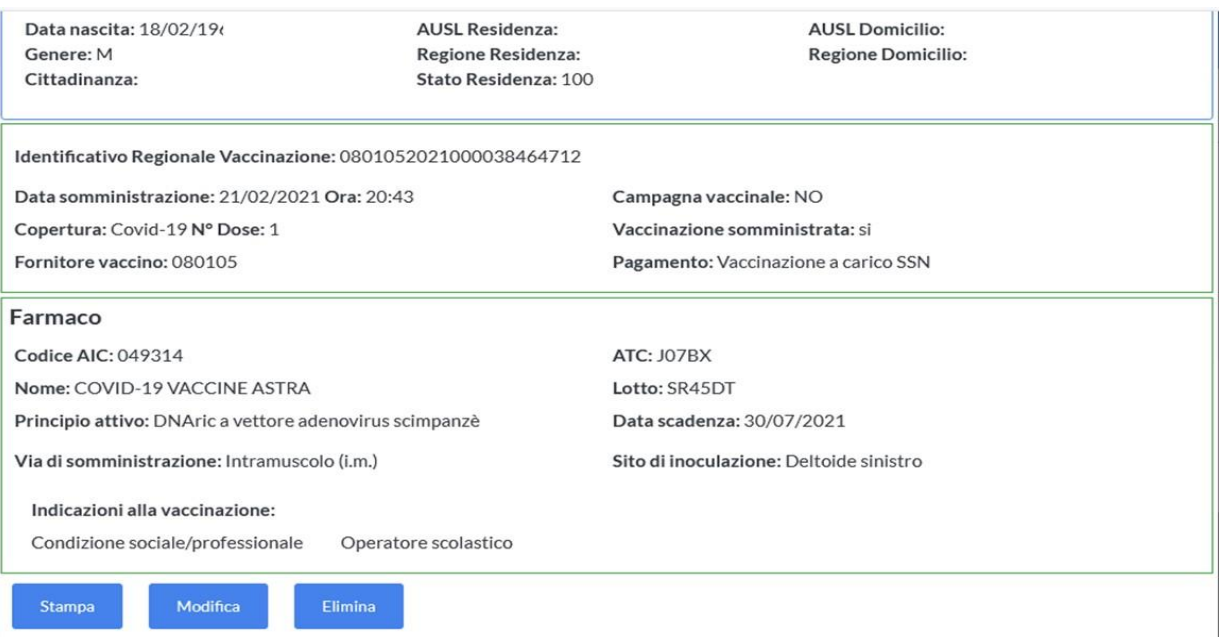

Quando si elimina una vaccinazione il sistema chiede conferma a procedere, data conferma non restituisce alcun messaggio di avvenuta eliminazione ma rimanda alla pagina iniziale del "recupera

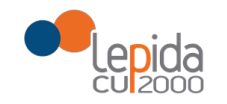

# RegioneEmilia-Romagna

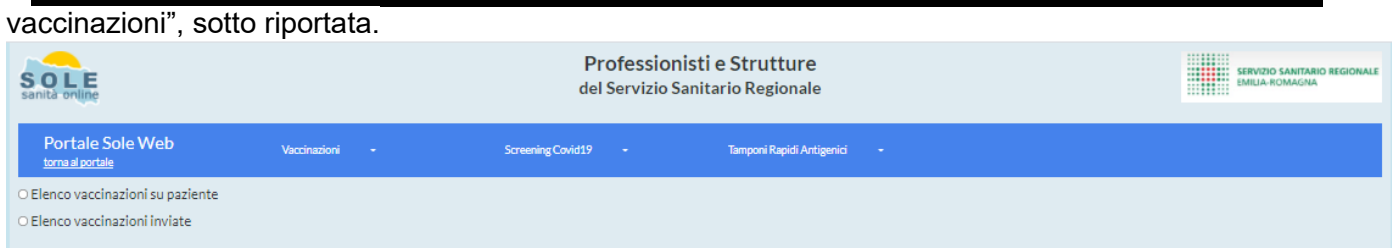

Se il vaccinatore volesse fare una verifica può effettuare nuovo recupera vaccinazione e la vaccinazione sarà in stato "cancellata".

### Si riporta un **esempio di stampa**:

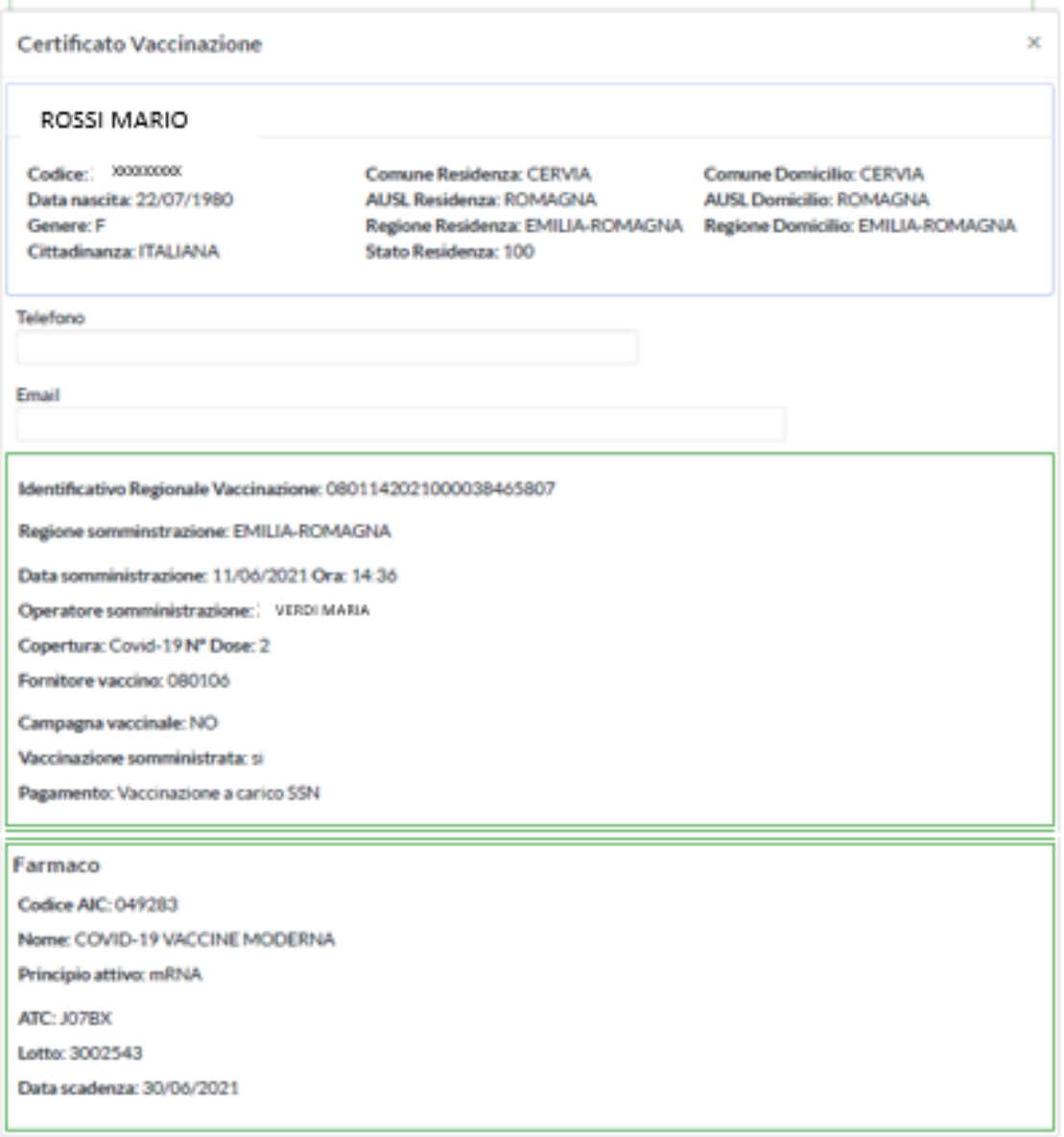